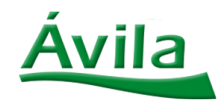

## **Acesso dos Alunos ao Google Classroom Tutorial Rápido**

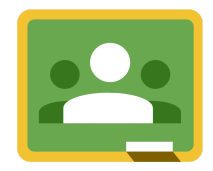

Olá! Tudo bem? :

Preparamos este passo-a-passo rápido para o acesso dos Alunos ao Google Classroom.

**SIGA AS INSTRUÇÕES!** 

Para acessar o Google Classroom é simples. Basta entrar no site: *[classroom.google.com](https://classroom.google.com/u/1/h)* 

Caso você **não esteja logado** em alguma conta Google, a seguinte tela vai aparecer para você:

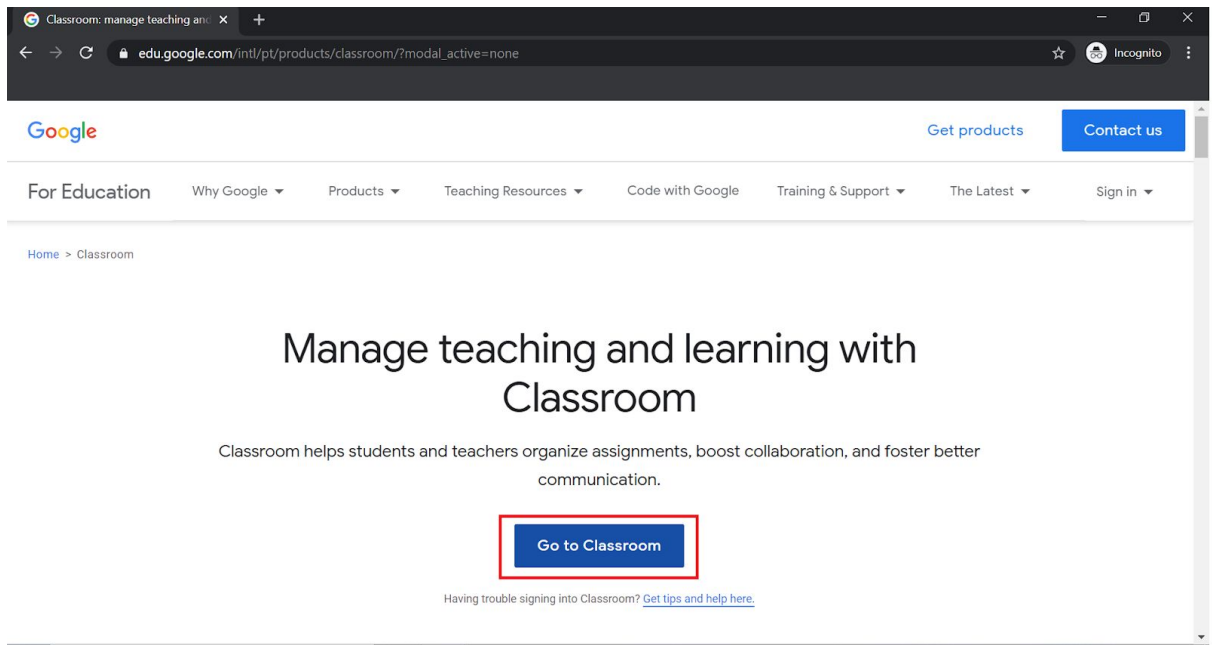

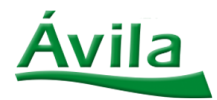

Em seguida, clicar no botão **"Go to Classroom"**, conforme imagem abaixo:

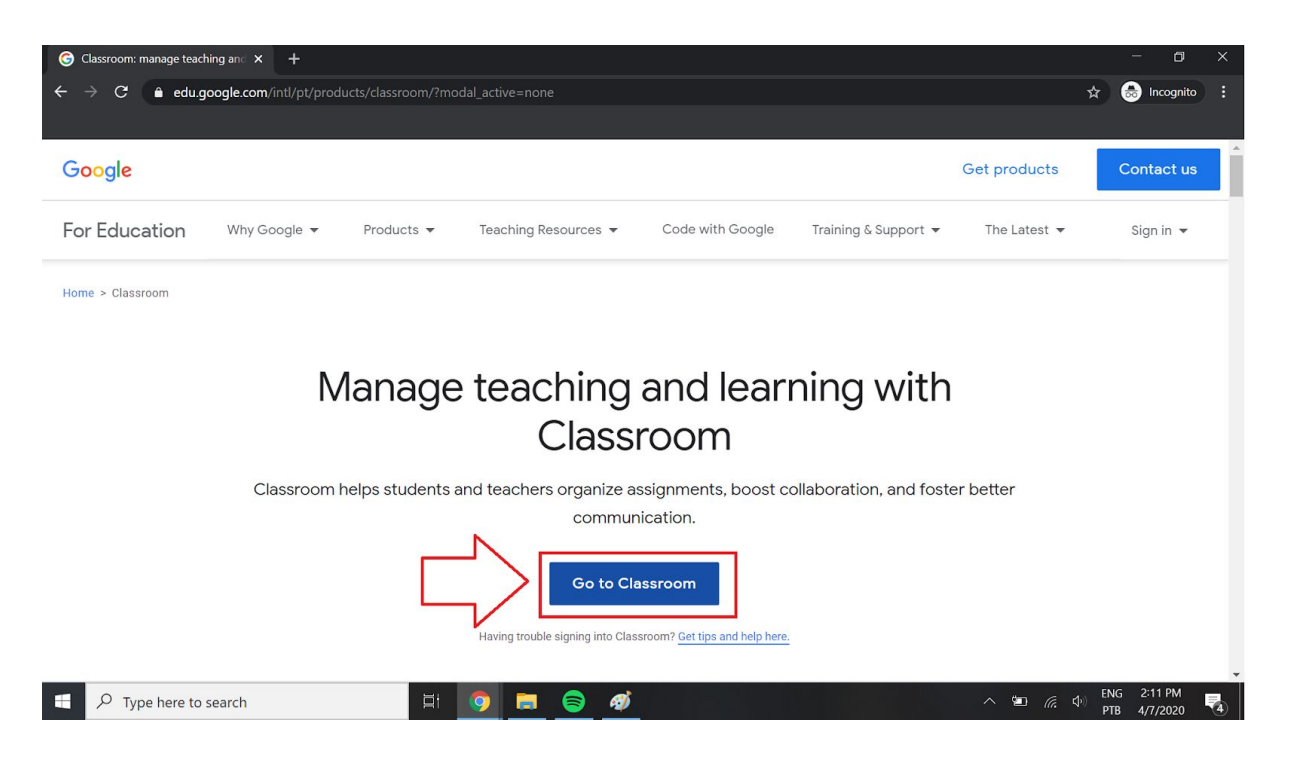

Depois de clicar no botão "Go to Classroom", você precisa **fazer o login com a sua Conta Google**. Segue imagem:

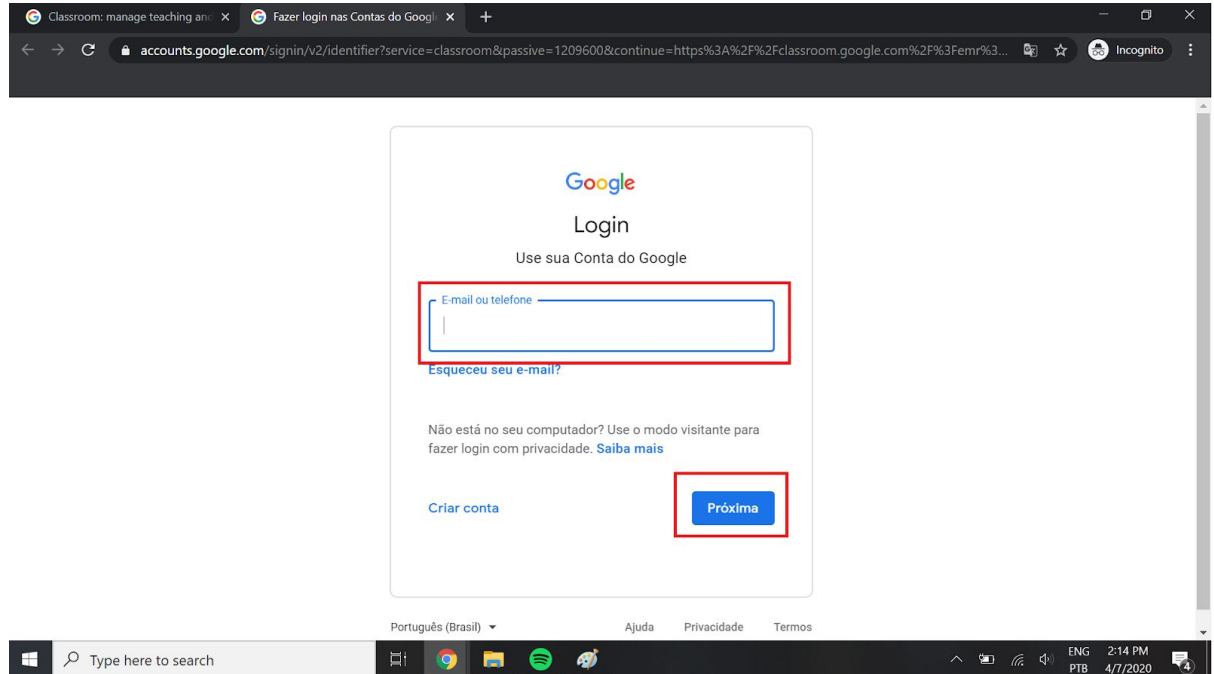

Insira o seu endereço de email no campo **"E-mail ou Telefone"** e depois clique em **"Próxima".**

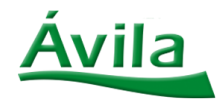

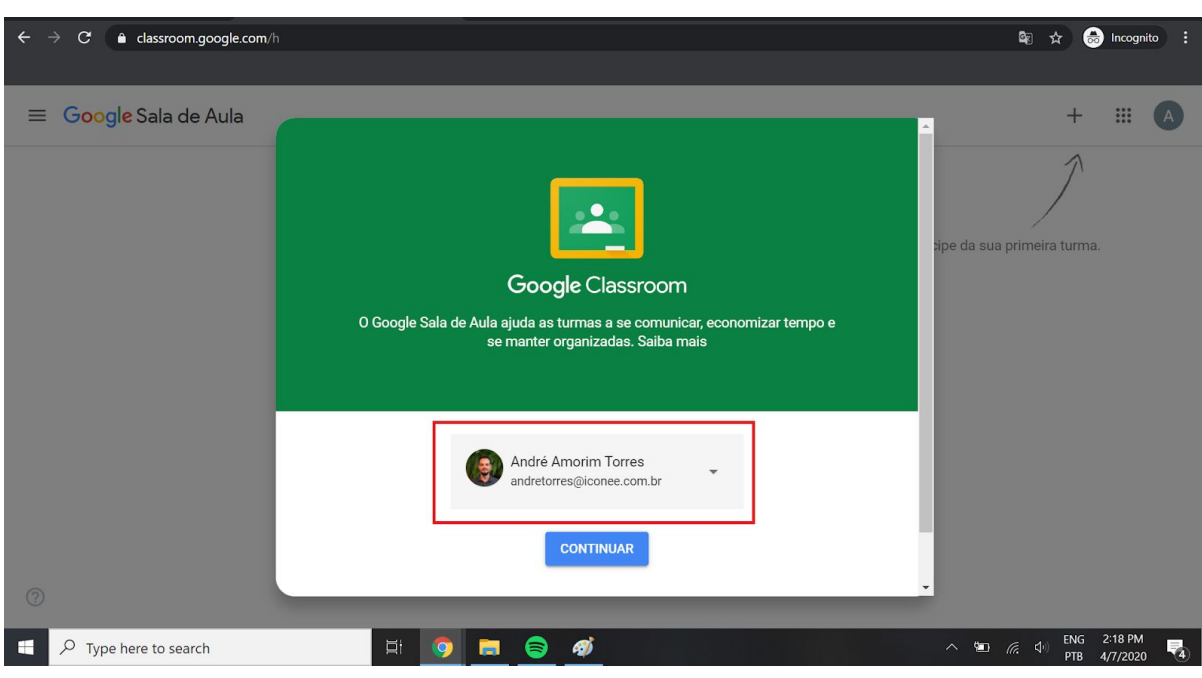

Depois de logar na sua conta Gmail, aparecerá a seguinte tela:

OBS: Caso você já **estivesse logado em alguma conta Gmail**, ao entrar no site [classroom.google.com](https://classroom.google.com/u/1/h), você **seria direcionado diretamente para esta página**

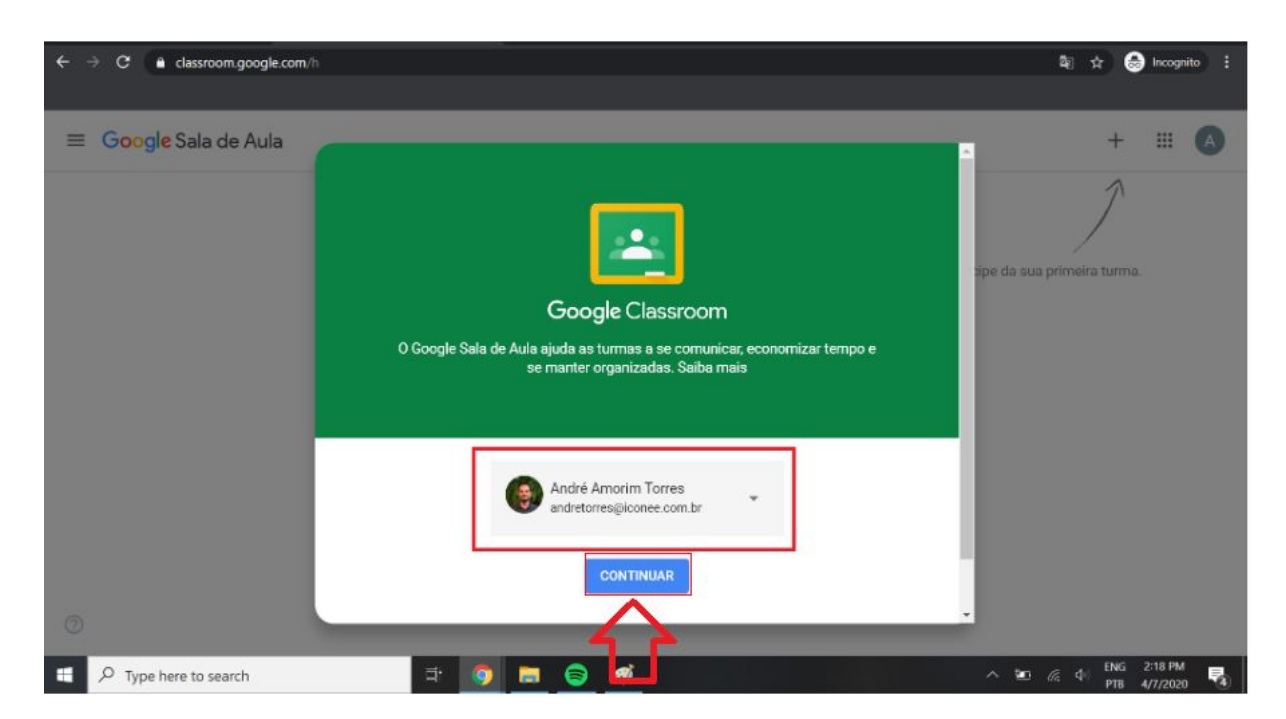

Confirmar a sua conta de acesso e clicar no botão **"CONTINUAR"**

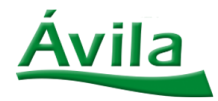

Ao clicar em **"CONTINUAR",** você selecionará qual é a sua função. Neste caso, **você irá escolher "Aluno"**.

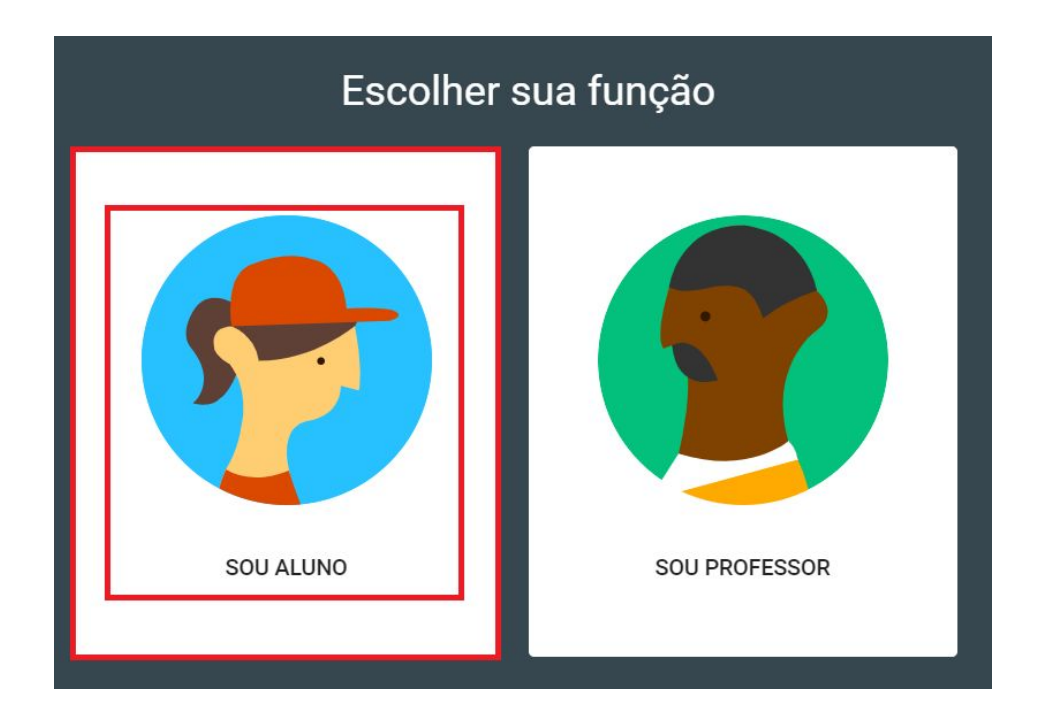

Bem vindo ao **Google Classroom**! Esta é a tela inicial da plataforma:

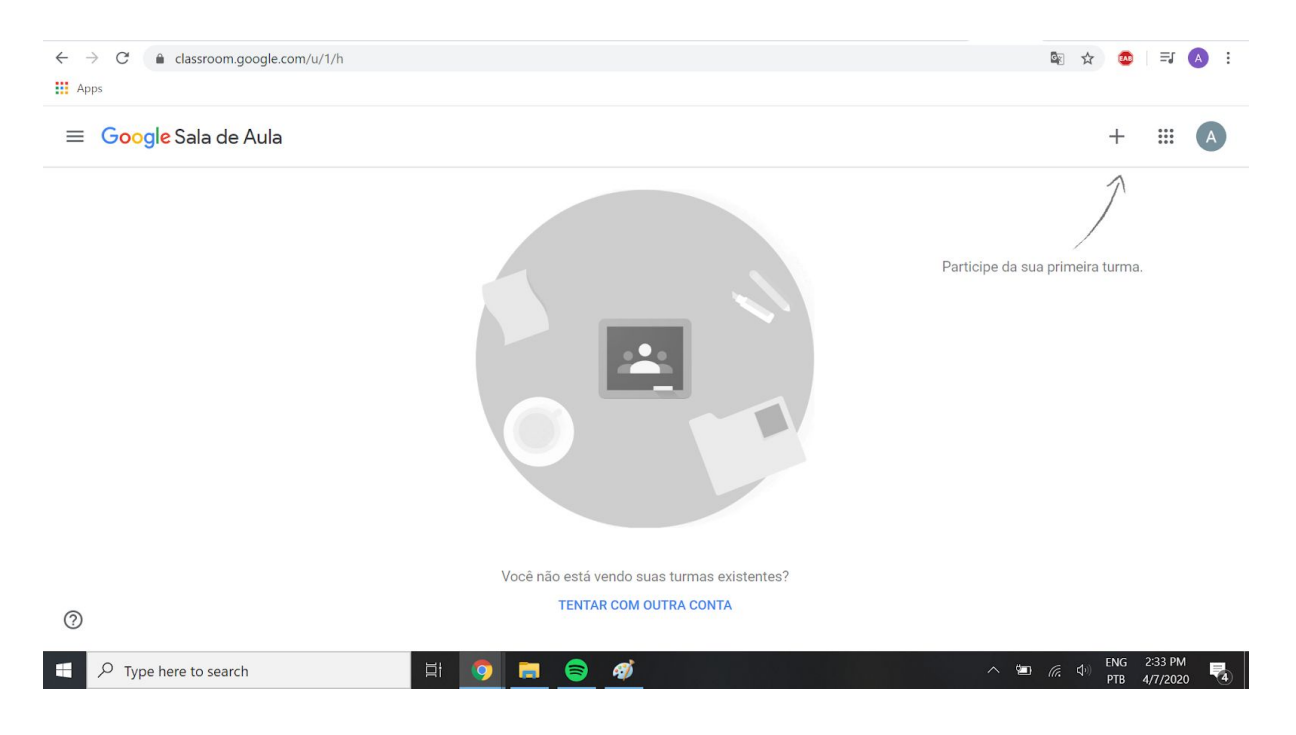

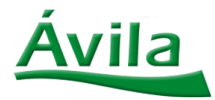

Para **ingressar** em alguma **turma**, você deve clicar no sinal **"+"**, onde o próprio Google Classroom está apontando. Veja na imagem abaixo:

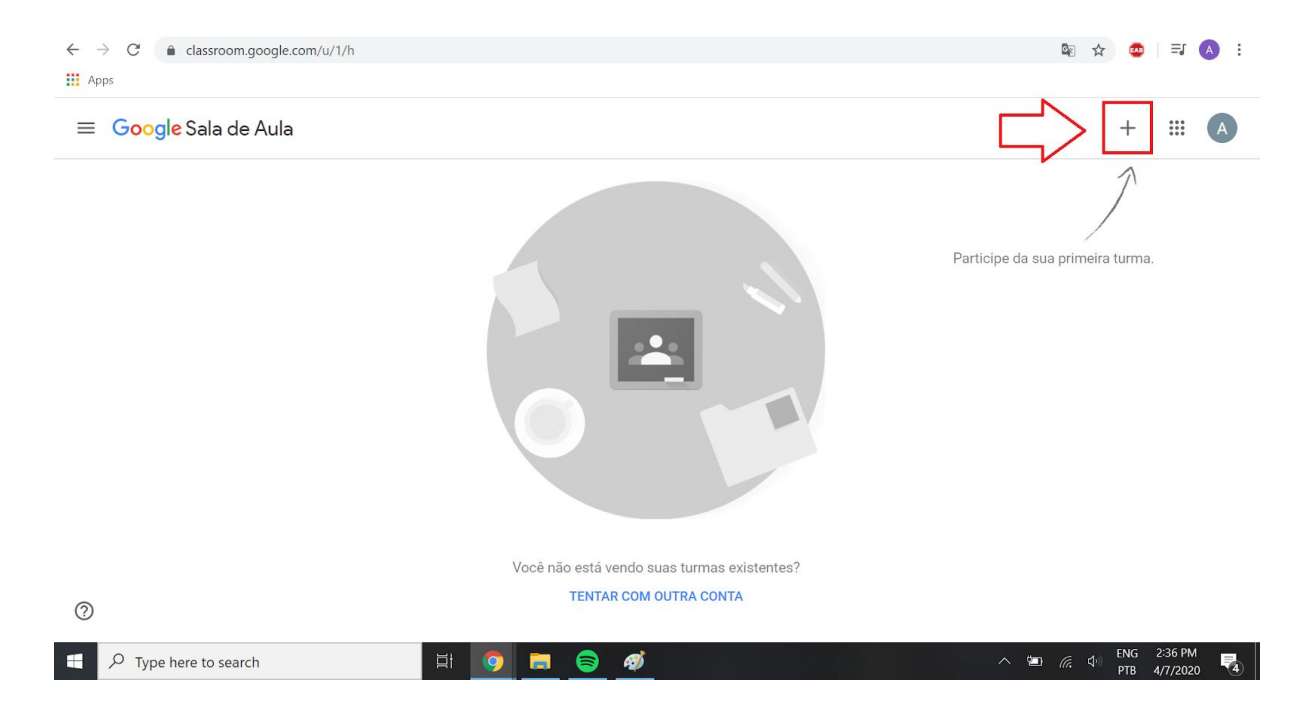

Ao clicar no sinal **"+"**, abrirá uma tela para que você informe o código da sua turma. **O código será informado pela Escola**. Veja a imagem abaixo:

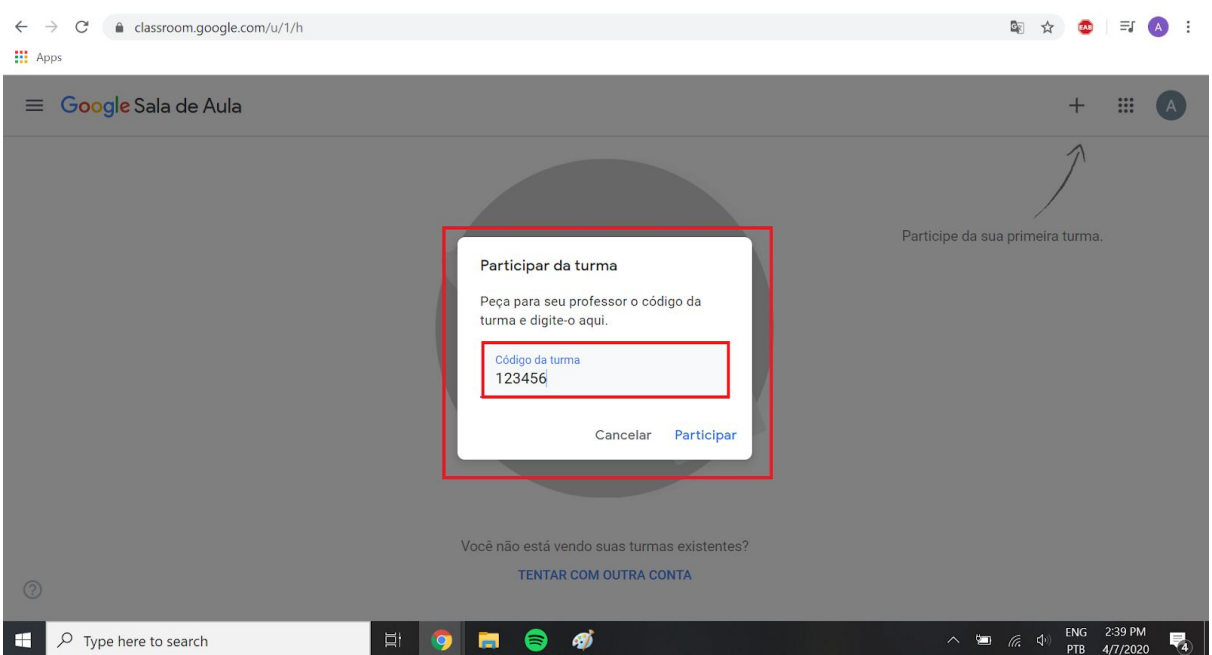

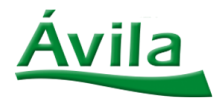

Bem vindo à sua primeira turma no Google Classroom. A tela inicial da turma é um mural onde o professor publicará informações sobre as aulas, assim como trabalhos e atividades.

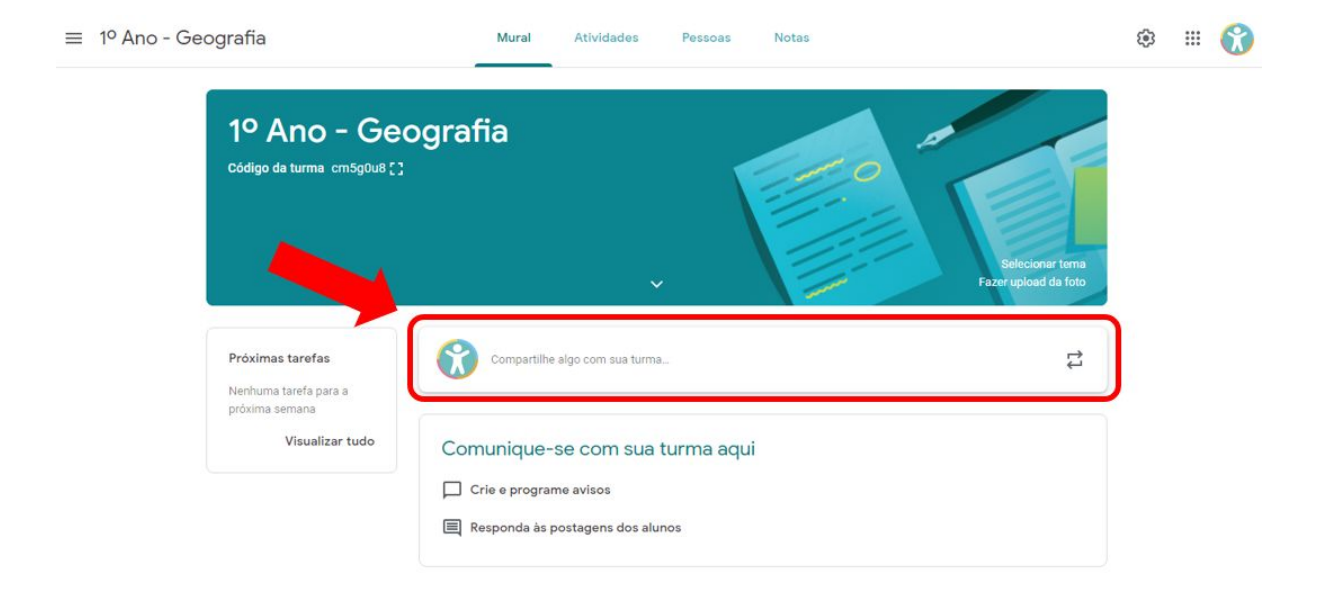

Pelo mural, é possível a interação entre alunos e professores.

Fique antenado para o próximo conteúdo!

**Abraços, Equipe Ávila**